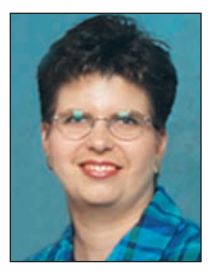

# Registration Bulletin

by Kenda Ponder Registration Department Manager

# RRTS Registration /

RRTS Registration /<br>Performance Updates... *"New Version!*"

We are excited to announce improvements and additional capabilities to the Registration System on the web site under member data - REDS (data accessed by members). Log in by using your account number and password. As a reminder, your password is case sensitive (figure A), meaning that if you have a password that is on file in all caps (upper case) example - PASS, then you must enter it that way. If your password is on file in small letters (lower case), example - pass, then you must enter it exactly, otherwise you will not be able to access REDS. Once your account # and password is verified you will be asked to 'Please select a page:' (figure B) and click on - RRTS Registration / Performance Updates (new version). If you would like to maximize the amount of information viewable on your screen, click the links button above member links or REDS to hide the menu of items on the left hand side of the screen and click it again if you would like it to show (figure B1).

The first option available using the pull down menu (figure C1) is VIEW ANIMAL RECORDS. You have the choice of females you wish to view based on the type of record (figure D) example, females with calves, reason codes, disposal etc. In order to minimize the search, you will need to select a calving year and cow season. Keep in mind - the broader your search the longer download time to query the database; therefore, always try to minimize your search. Once the criteria are determined you can set how you would like the list of females to be sorted - registration #, tattoo/prefix, prefix/tattoo or birth date. If you would like to select specific registration  $#(s)$  then enter them in the box for dam registration #s (figure D1). Directly under this box you are given the option to say how many animals you would like listed per page. The View Animal Records section is ONLY for viewing purposes and information cannot be entered or changed.

The second option available in the pull down menu (figure C2) is ENTER DISPOSALS FOR 9-15 MOS OLD (PRE-INVENTORY) ANIMALS. You have the choice of sex (all, females or bulls) or you can specify registration numbers by entering them in the box (1 per line) and you can choose your sort method before the list is submitted for viewing. You may also cut and paste a list of registration #s into the box rather than retyping. Once you have set the criteria, click submit to view the list of animals (figure E). In figure E you are viewing the animals which meet the age range and then you are given the option to view the sire/dam information and birth/weaning information on file for the individual. This information can be viewed by either clicking the box next to

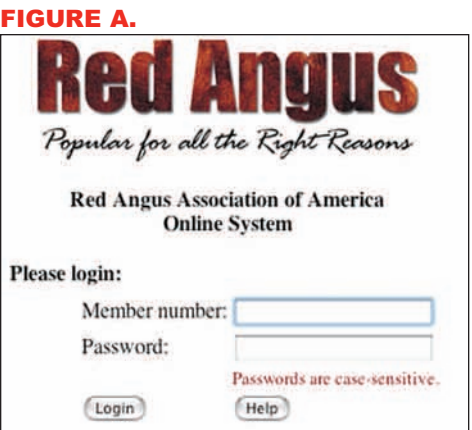

#### FIGURE B.

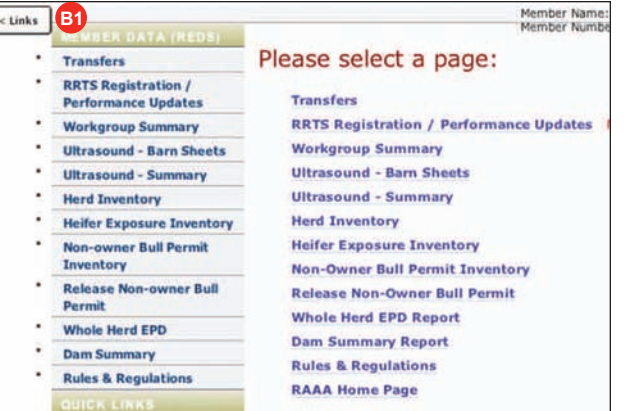

#### FIGURE C.

#### $Links > >$ **Registration System Menu** 1. Select the option for type of work Options:  $\sqrt{}$ -Choose one-**C1** View Animal records C<sub>2</sub> Enter Disposals for 9-15 mos old (Pre-inventory) C3<sup>3</sup> Enter Registrations - THR Reports C4) Enter Weaning or Yearling performance data<br>C5) Print Proofreading Report / Edit Entry **C5** Send saved entries to RAAA for processing **C6**

#### FIGURE D.

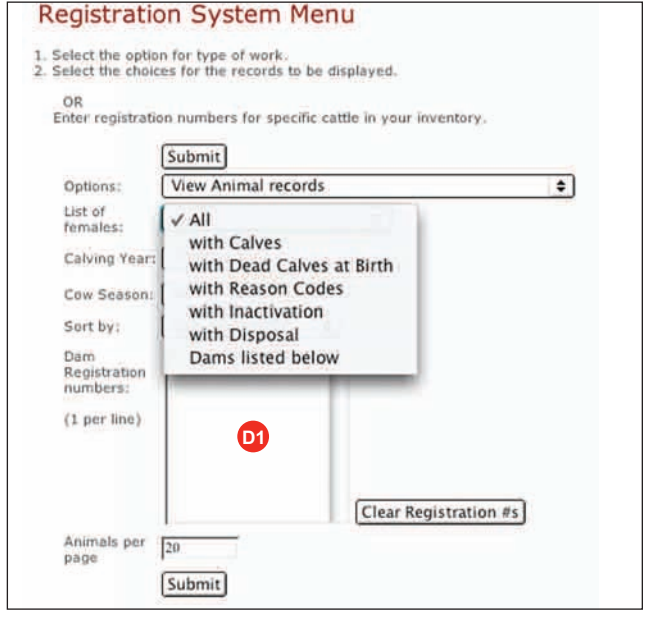

## Registration Bulletin

show all dam/sires or show all birth/weaning (figure E1) or you can click on the box directly under each individual calf information to view per calf instead of show all (figure E2). This option enables members to enter disposal information for their pre-herd inventory animals which are younger than 16 mos. of age. No other information viewed on this screen can be modified. Only the numbers for each disposal code are available in the pull down menu. If you do not know the description of each disposal code then you can either reference the glossary section of your Breeders Guide or click on the field title to view help information. One thing to note (figure E3) is that you will need to allow pop ups from this site in order to view the help box for the field titles, otherwise the help box cannot be viewed. Once disposal information is set for the animal(s), click save and view your proof report for accuracy before submitting the information to the National Office. The submitted information will be entered by someone in the registration department, but it is on the project short list to have this information automatically updated in the Red Angus database immediately upon clicking submit.

The third option available in the pull down menu (figure C3) is ENTER REGISTRATIONS - THR (TOTAL HERD REPORTING) REPORTS. You have the choice of which females you wish to view based on the type of report (figure F) example, weaning worksheets for current THR record, no progeny report, inactivation list or specific dams listed in the box below. Again you can minimize your search by cow season (Spring or Fall) and select your sort by criteria. Furthermore, you now have the ability to set defaults before beginning the process of data entry (figure F1). The user designated default settings can be used for those fields which will be the same for all entries selected (figure G), here again click on field titles to view the help box for additional information regarding the codes. When viewing the list of females selected you will be able to hide/show various parts of the date entry fields either by individual animal (figure H1) or be checking the show all boxes at the top (figure H2). Figure I shows all fields that can be viewed or hidden based on the buttons listed for each female. If you need to enter a calf record for a female not registered in the association or one that does not appear on your list, click on the blank entry button to view a blank entry screen (figure H3). When entering birth data for a calf if you select the mating code of embryo transplant then two additional boxes will appear for the flush date and the recipient if a registered female. Remember to click on field titles if you need help with codes, move cursor over titles (?), double-click to view information (Figures G1 and I1).

It is important to remember when entering data to click the save button at least every 15 minutes. If you do not, then the entered information cannot be retrieved if the internet connection is lost. After a record is saved (which adds to the proof report) that dam on the animal list will appear in a shade of green to indicate that animal has a record entered.

At any time during the data entry process and definitely when it is completed, click the button to view the proof report for accura-

#### FIGURE E.

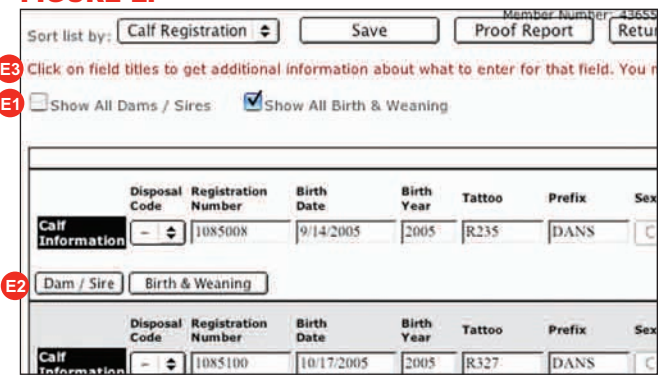

#### FIGURE F. **Registration System Menu**

Select the option for type of work Select the choices for the records to be displayed. OR Enter registration numbers for specific cattle in your inventory. Submit

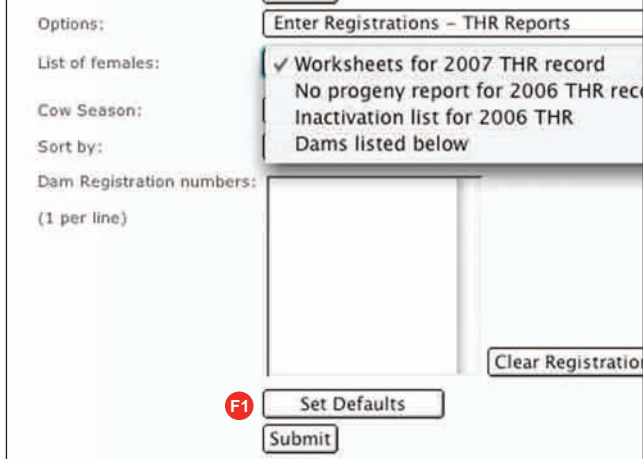

#### FIGURE G.

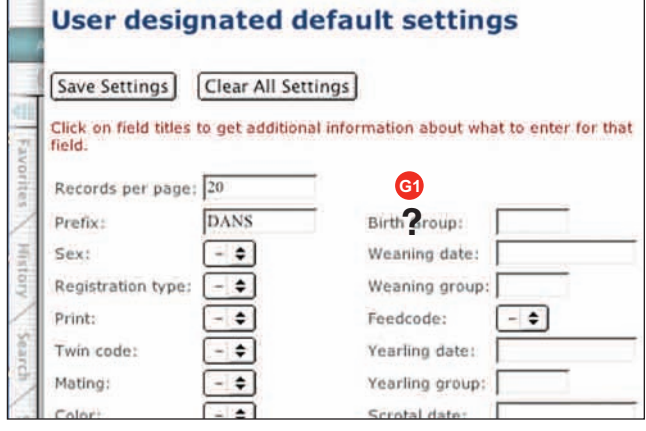

#### FIGURE H.

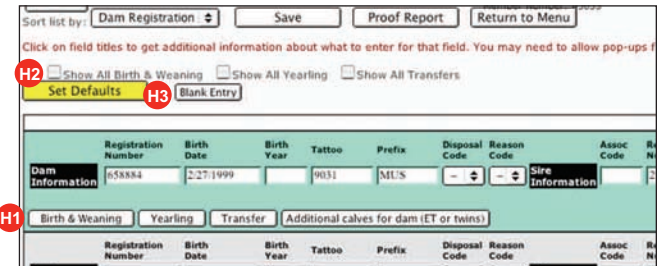

## Registration Bulletin

cy (figure J). Several new options are included in the proof report to help you. First, you can view the proof report in an excel format (figure J1). Second, you can delay sending a record if you have other records which need to be submitted (figure J2). Third, you are made aware of errors/warnings before you are able to submit data for processing (figure K). If the word **"Warning"** (figure K1) precedes an entry in the errors list, it is letting you know that this missing information will not stop the record from being processed by the National Office, but it will cause the animal to not be listed at a:

• Registered status-example a non-owner bull permit needed, ET donor dam or service sire not on file for typing;

• Possible change in category-if the animal is over a year of age and weaning data is not on file, or if an exact

birth date is not entered and only a birth year;

• Performance data not calculated-if the performance date or weight is considered irregular.

For those items listed under Errors and NOT preceded by the word Warning, that calf record will NOT be sent to the National Office until corrected. When you are ready to send the data, a message will indicate how many records will be sent, how many are in error and how many are delayed (figure L). Records which are in error will NOT be received by the National Office.

The fourth option available in the pull down menu (figure C4) is ENTER WEANING OR YEARLING PERFORMANCE DATA. You can select a list of animals that do not have weaning or yearling records on file (figure M) or you can enter a specific list of registration numbers. You can minimize your selection by choosing a calving year and sex. Be sure to take advantage of the sort by to help you expedite data entry.

Once an entry is saved, it does not have to be sent immediately. Data may be entered over 1 day or 1 week. We do encourage you to enter all records at one time before clicking send. If you click send with a few records at a time, data is not guaranteed to be included in the same workgroup and therefore could affect contemporary grouping.

We realize these changes may feel like starting on the wrong end of the learning curve all over again. With this in place, our goal is to process electronic records received via the web site on the same day. Therefore, it is important that if non-owner bull permits are needed (registration certificate print or transfer) they will need to be ordered and in your inventory prior to data being sent via the web site.

One other note: If you have any questions or need to refer to the Rules and Regulations Section of the Breeders Guide, you can find it on the web site under Member Data, REDS. Finally, if you have any comments on how to improve the items or processes available on the web site, please let us know. If you have any questions, contact a member of the Registration Department Staff they will be more than happy to provide assistance. ■

#### FIGURE I.

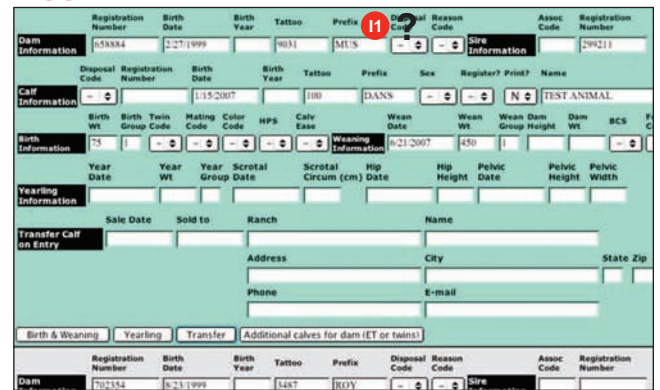

#### FIGURE J.

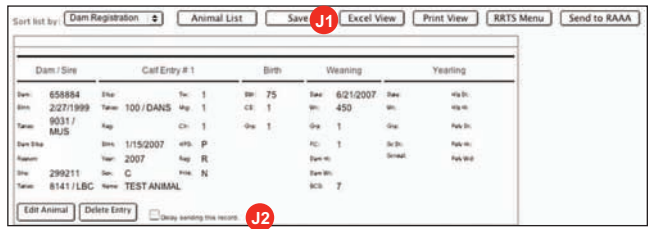

#### FIGURE K.

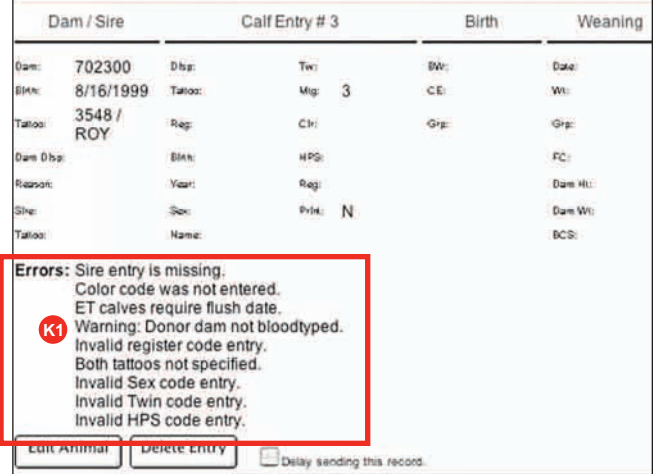

#### FIGURE L.

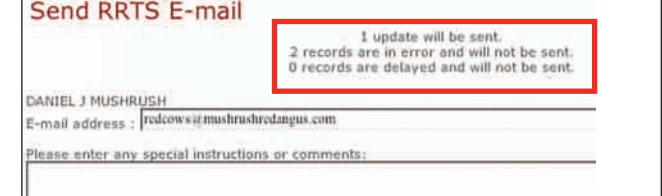

#### FIGURE M.

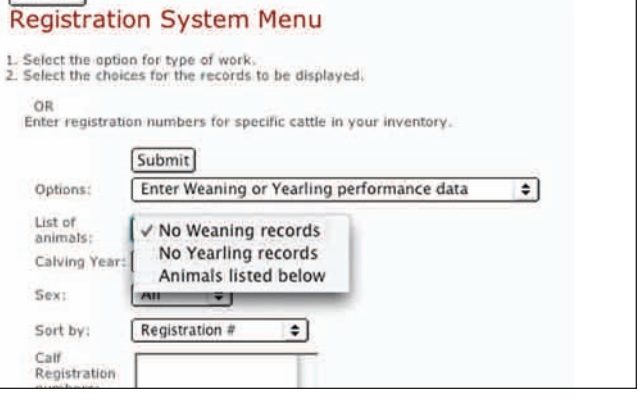